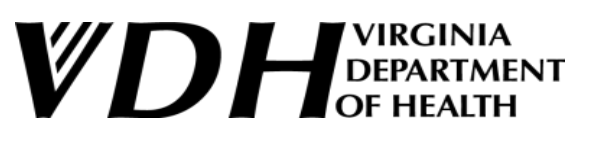

**PHARMACY PARTNER HUB: VDH NALOXONE FOR ENTITIES USER GUIDE** 

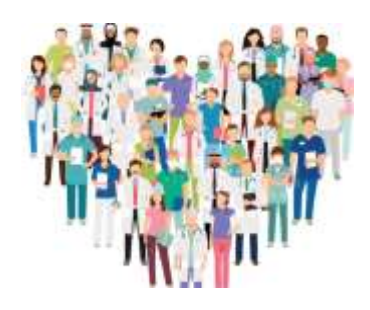

# <span id="page-0-0"></span>**ROLE: ADMIN USER**

This user guide provides step-by-step instructions for Admin Users to successfully navigate the Naloxone for Entities website.

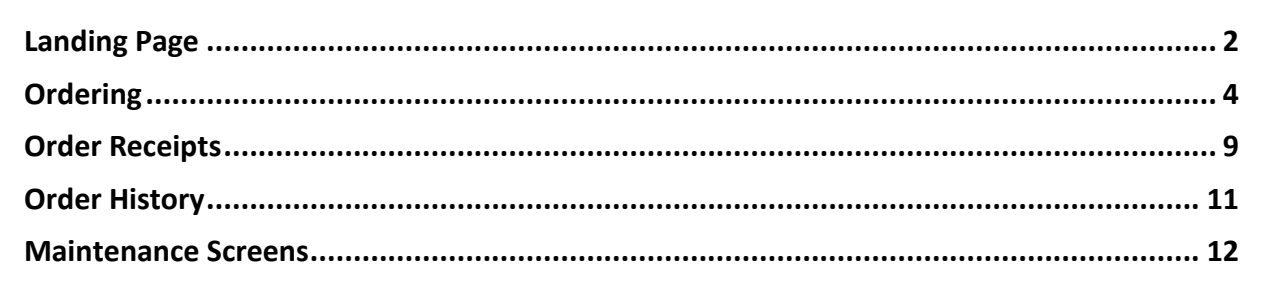

# <span id="page-1-0"></span>**Landing Page**

The **Landing Page** will display the following view and offer navigation capabilities within the Pharmacy Partner Hub application.

1. Select the main navigation icon to display the three links in the sidebar to the left: Home, Orders, and Maintenance. Notice, too, the three links at the top of the screen to the right: Profile, Change Org., and Help.

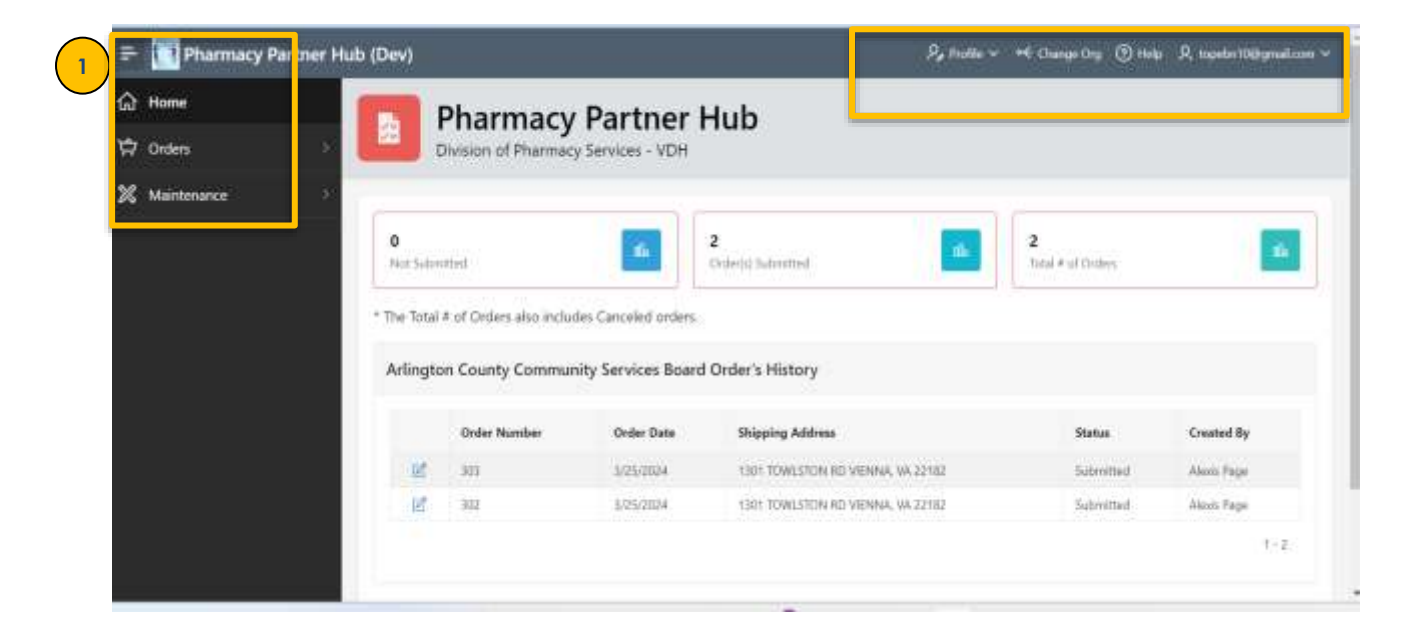

- 2. Whenever the **Home link** is selected, the admin user can view the dashboard below, which displays the profiles of organizations/entities they can access.
- 3. Clicking the **Profile link** retrieves the Profile screen where the admin user can access and modify their user profile, including the option to change their password.
- 4. Choosing the **Change Org. link** allows admin users to switch between organizations while placing naloxone orders when that admin user is ordering naloxone on behalf of more than one entity.
	- a. An admin user can select Change Org. to edit and switch between organizations.
- 5. Click the **Help link** for guidance as it includes instructions, explanations, and other resources that will aid users in understanding and navigating the system, application, and its processes effectively.
- 6. The Landing Page will also display a **dashboard** with the summary of orders submitted, the total number of orders, and a count of unsubmitted orders.

- 7. Click the **Orders link** in the sidebar to display a list of orders and their respective statuses that includes the order numbers, order dates, shipping address, status, submitted by, and cancellation requested.
- 8. The **Maintenance link** offers admin users the capability to create additional profiles, as well as deactivate or activate profiles associated with their organization. This facilitates the creation of secondary users who can also use the application to create orders or check the status of ongoing purchase orders.

# <span id="page-3-0"></span>**Ordering**

- 1. Clicking the **Orders link** in the sidebar will show a summary of recent orders along with their respective statuses.
- 2. A list of orders with their respective statuses will be displayed on the screen seen below.
	- The application is ONLY **editable** allowing the admin user to edit the application and finish adding products before they submit the order – if an order is currently in PO Progress, and the status is in WORKING status.
- 3. By selecting the **Create Order button**, users can create orders linked to their organization's account.

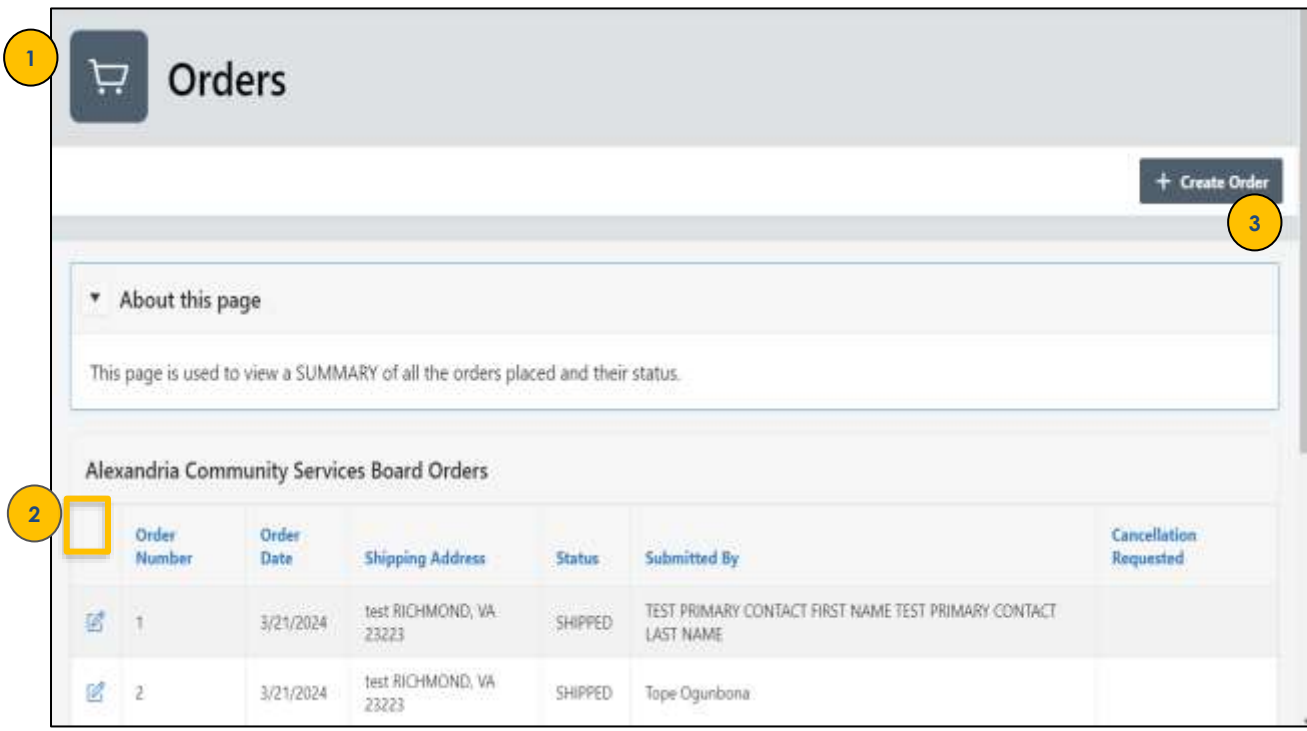

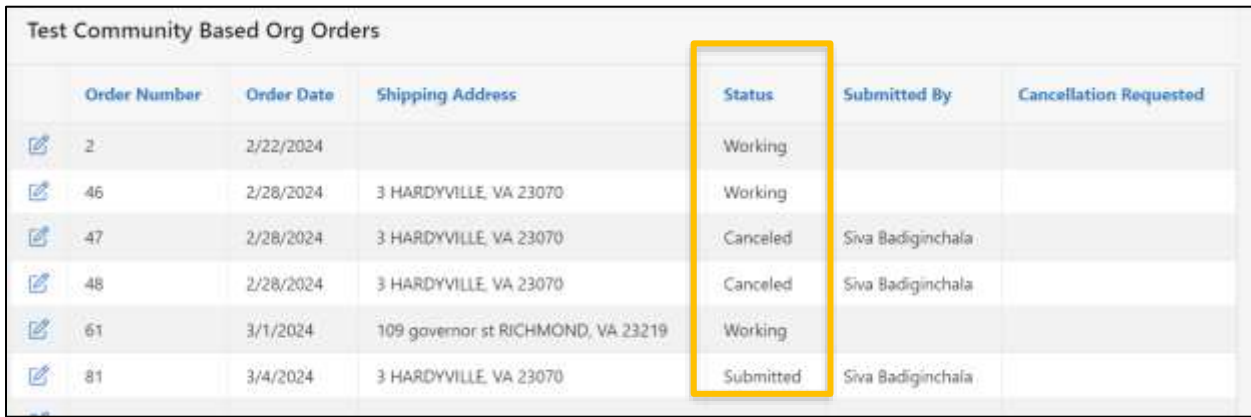

4. The **Order screen** seen in the next few snapshots, displays questions regarding the organization's profile, products, previous naloxone orders, and additional details.

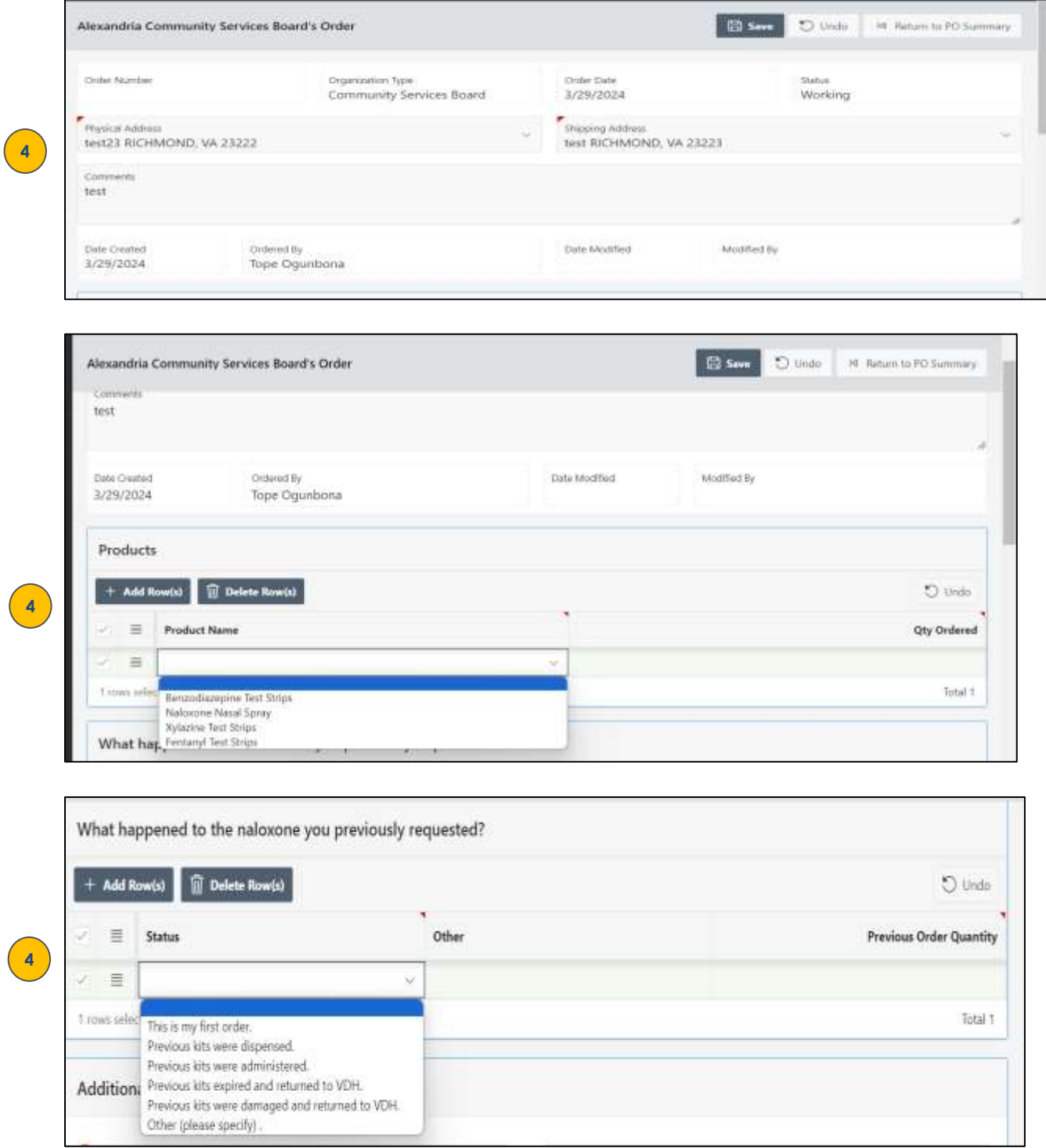

5. Once the order form has been completed, the admin user will save the application by pressing the **SAVE button** at the top of the screen to proceed to the next step.

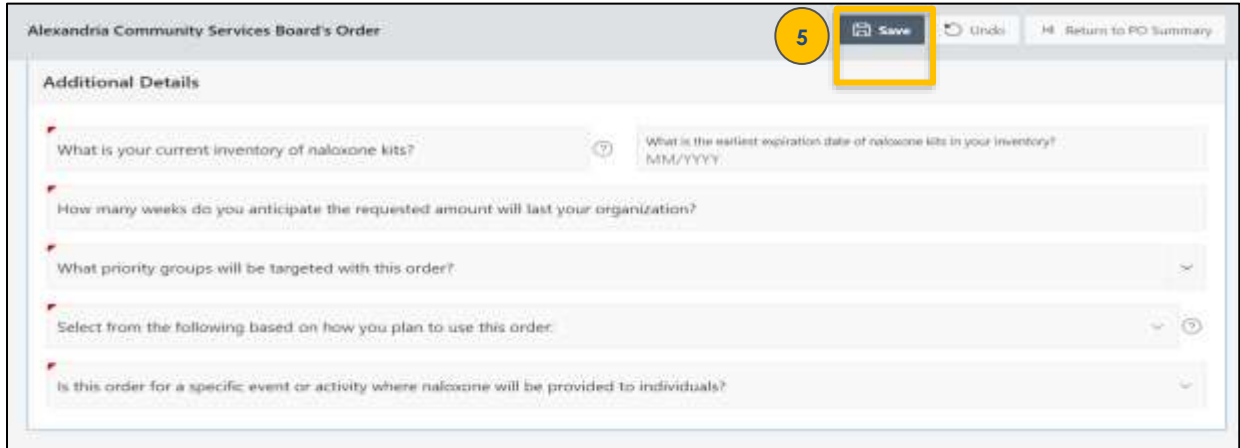

6. This next screen will provide the admin user with the choice to cancel the order, edit it, or submit it.

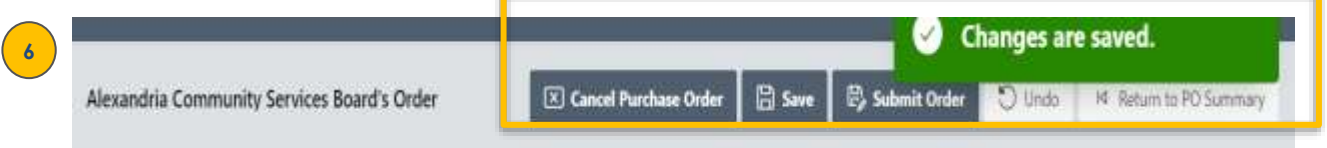

7. The **email notification** seen below will be sent to the admin user confirming that the order is being reviewed by the Division of Pharmacy Services (DPS).

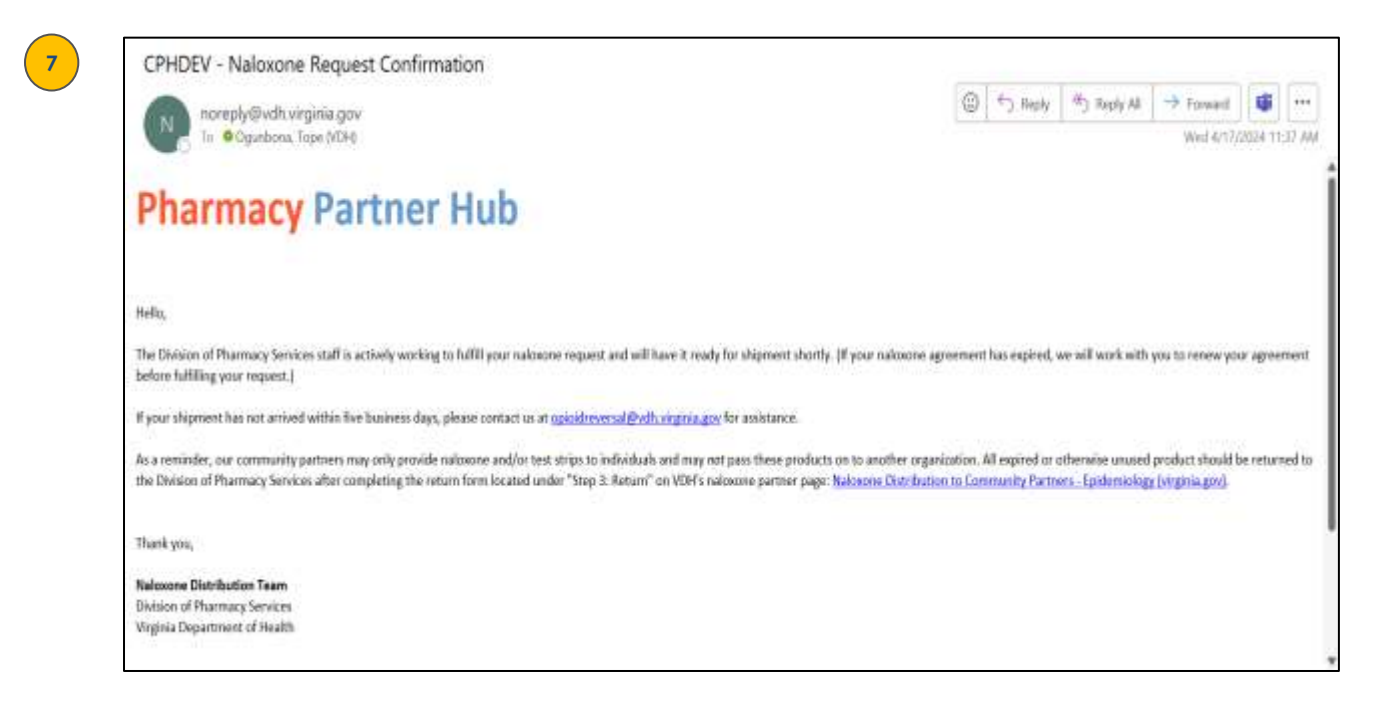

8. After the **Submit Order button** is pressed, the screen below will be displayed providing an additional option to request cancellation even if the order has been submitted.

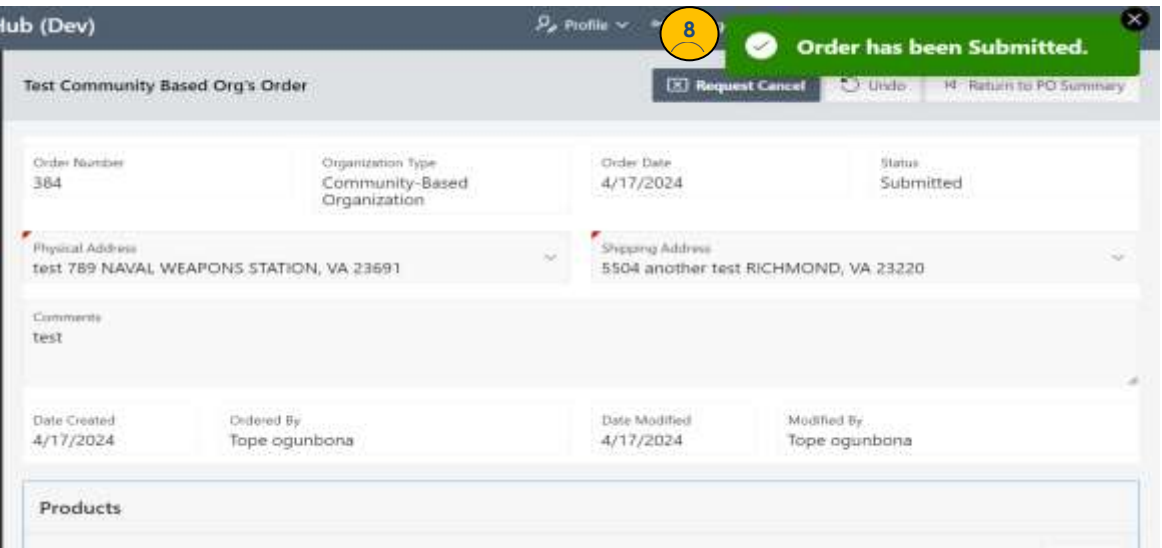

Whenever an order has been successfully submitted and is in process, the DPS will send an **email notification** like the one seen next to the admin user.

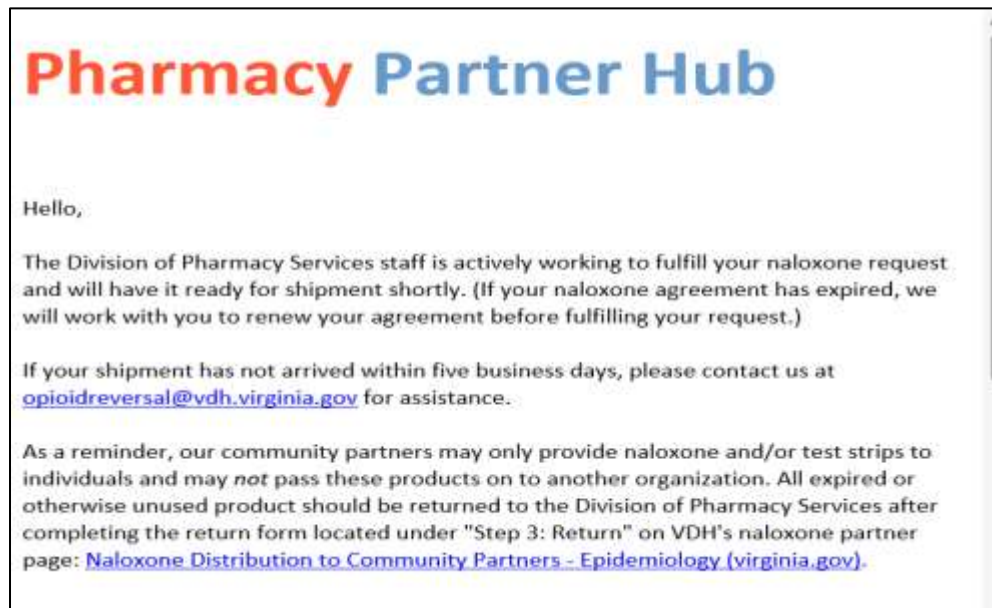

9. When the **Request Cancel button** is selected, the pop-up screen seen next will provide a comment box prompting the admin user to add the (1) order date and (2) the reason for cancellation. The admin user should then finalize the transaction by pressing the **Send Request button**.

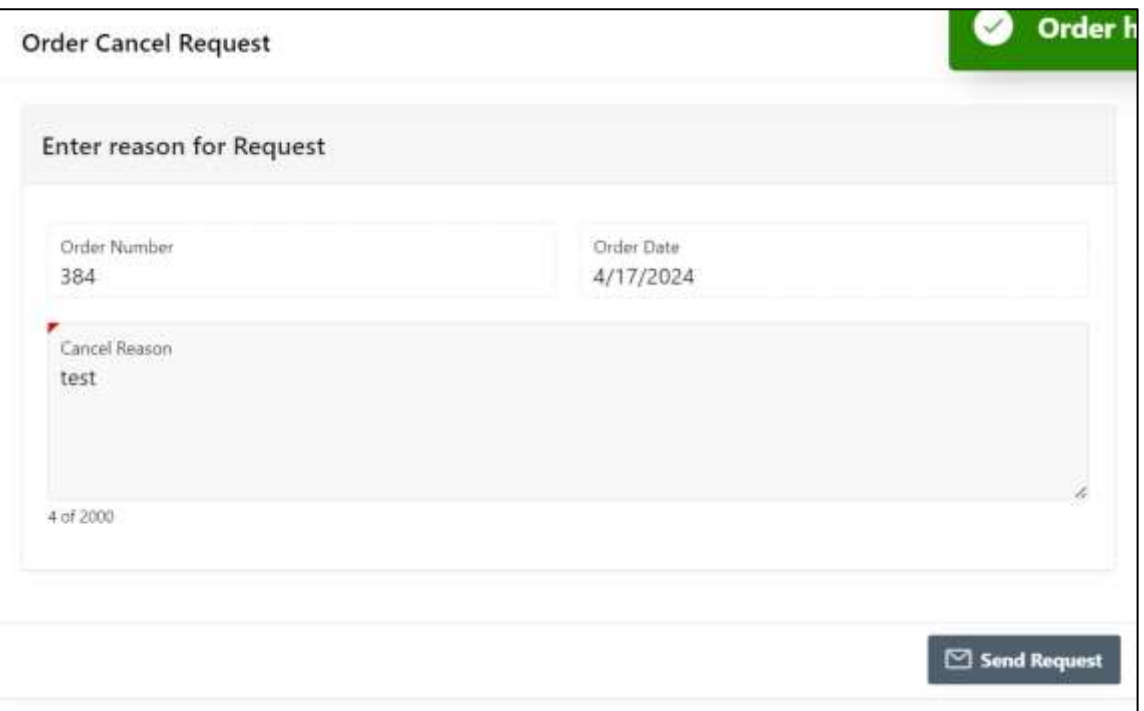

10. The **Orders screen** displays a summary of orders and their respective statuses for the admin user to view.

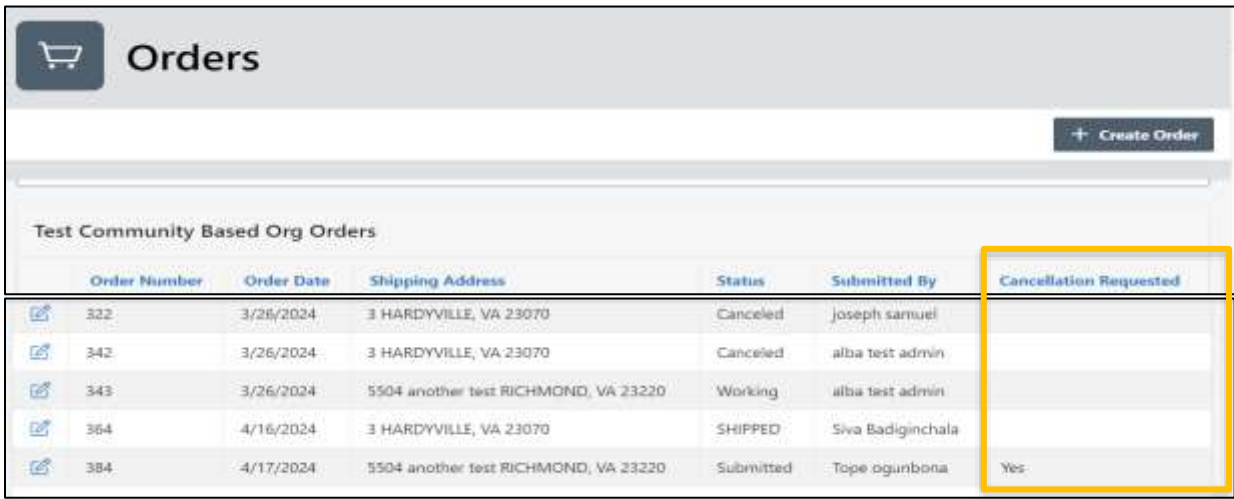

# <span id="page-8-0"></span>**Order Receipts**

1. Click the **Order Receipts link** in the sidebar to display the **Order Receipts screen** that will display a summary of orders that have been processed. This page allows admin users to confirm the receipt of order(s) received.

Additionally, the **"Mark as Received"** column permits the admin user to indicate whether their respective orders have been received or not.

2. Use the **"Search All Text Columns"** box to narrow your search criteria for specific variables.

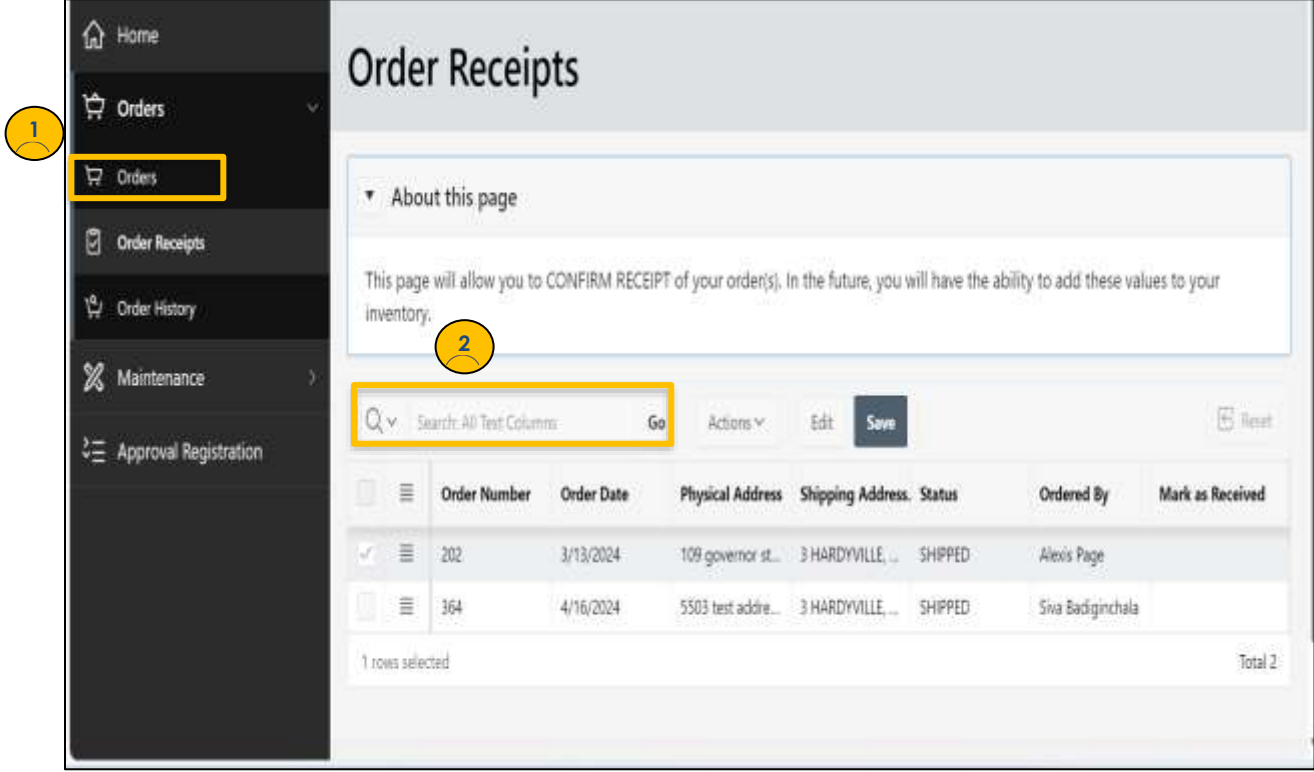

- 3. Click on the **Actions down arrow** (seen in the previous snapshot) to display the following highlighted items below.
	- Select the action you want to perform by choosing the corresponding action in the highlighted box below.
	- Press the SAVE button.

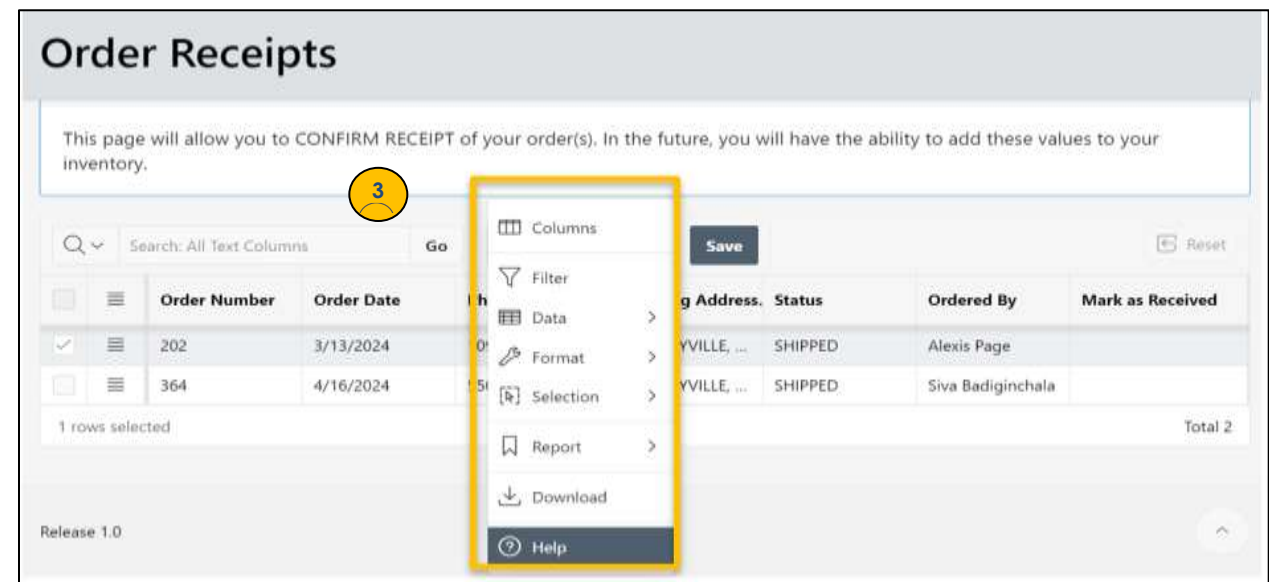

4. Once the order is received, use the down arrow in the "Mark as Received" column to mark the order's status to RECEIVED.

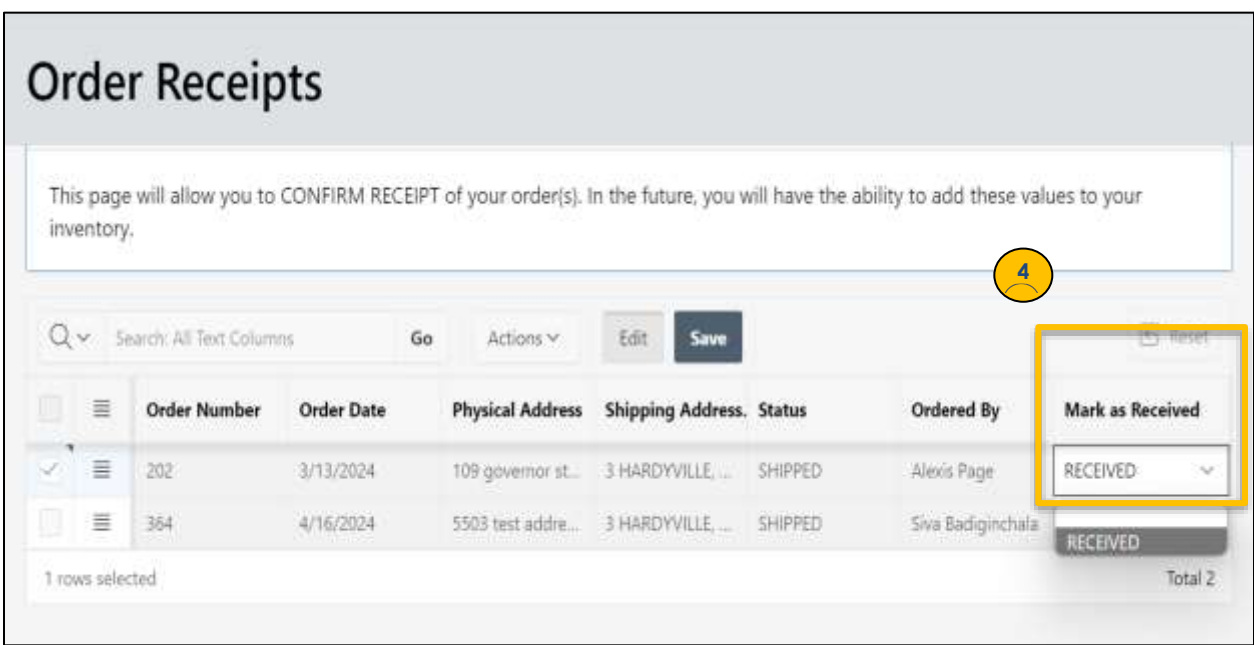

# <span id="page-10-0"></span>**Order History**

The **Order History screen** seen below displays a list of past purchase orders.

Notice that the columns in the table will typically display information such as the purchase order Number, the purchase order date, the products, or services ordered, status of the order, quantities, prices, vendors, and any relevant notes and/or comments.

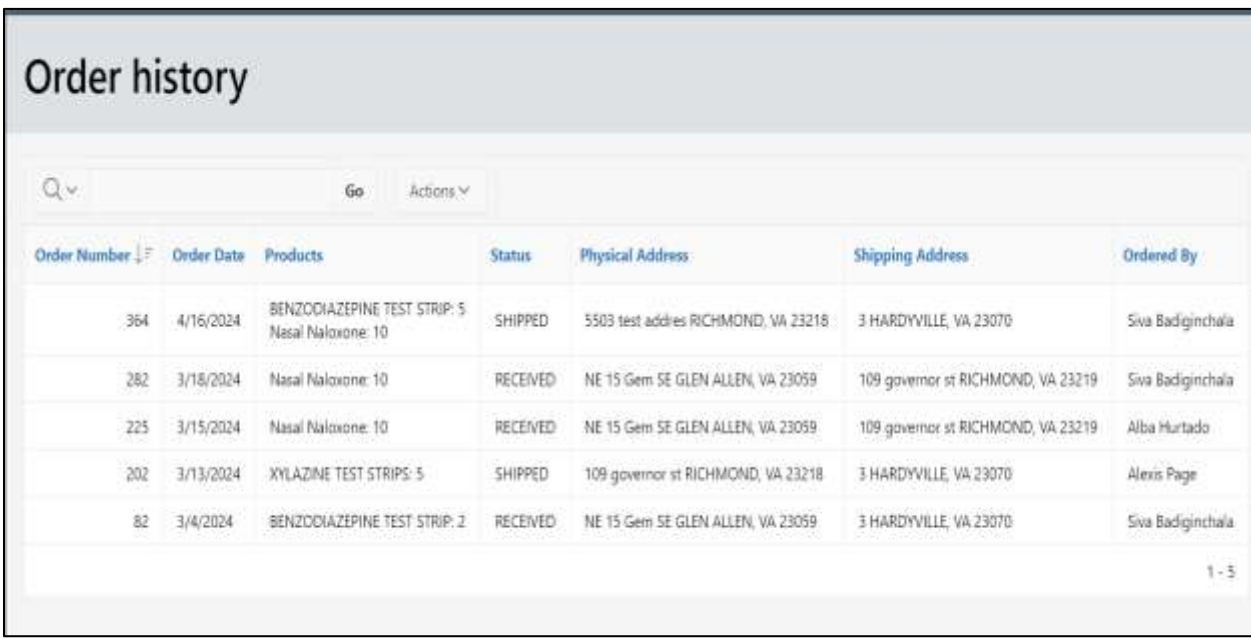

# <span id="page-11-0"></span>**Maintenance Screens**

Click the **Maintenance link** in the sidebar to access the Maintenance menu providing access to these links:

- User Administration
- Address List

### **USER ADMINISTRATION SCREEN**

The **User Administration screen** seen next allows the admin user to manage access to the Pharmacy Partner Hub for their organization. The admin user will have the ability to (1) add users, (2) deactivate existing users, and (3) adjust access permissions for current users.

- 1. **To Add a New User**: Press the **+Add User button** and follow the instructions.
- 2. **To Deactivate an Existing User**: Click the **Disable link** in their record. **For Password Resets:** Click the **Password Reset link** associated with the user's email address.

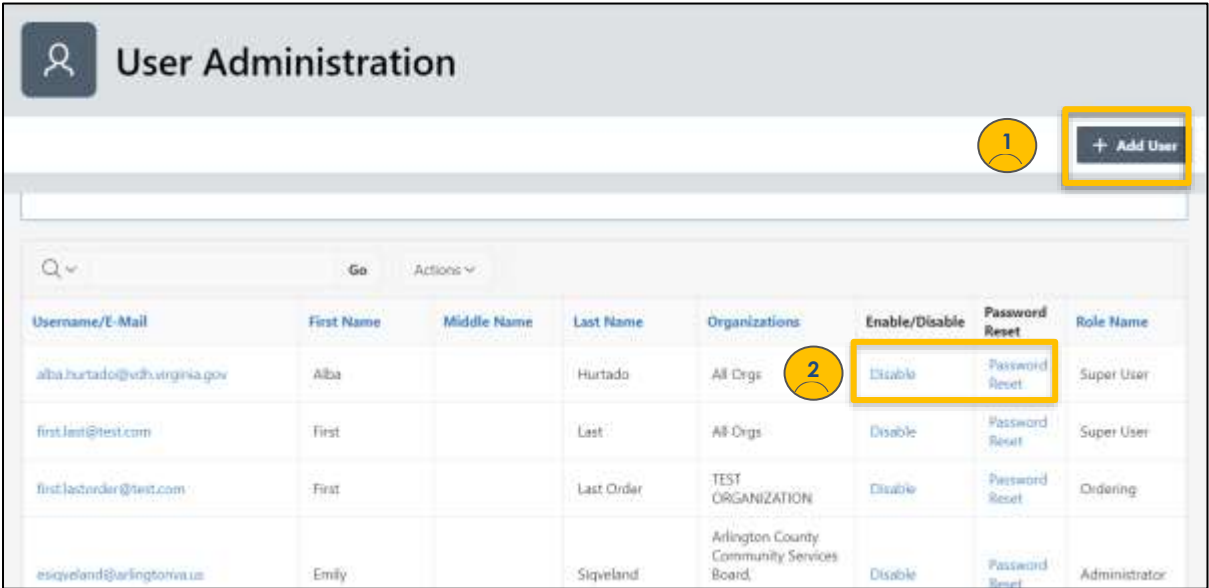

### **ADDRESS LIST SCREEN**

The **Address List screen** contains a list of addresses that are displayed according to the organization.

- Users have the option to include details such as address, shipping destination, city, etc.
- If a purchase order is linked to the address, **admin users will NOT be able to delete it,**  but can modify the address, if needed.
- 3. **To Add a New Address:** Press the **+New Address button.**

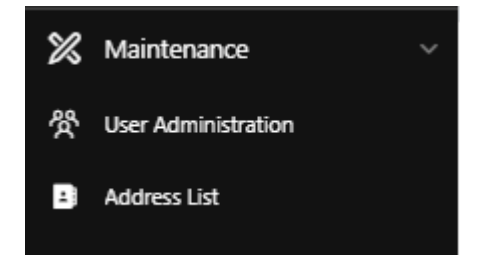

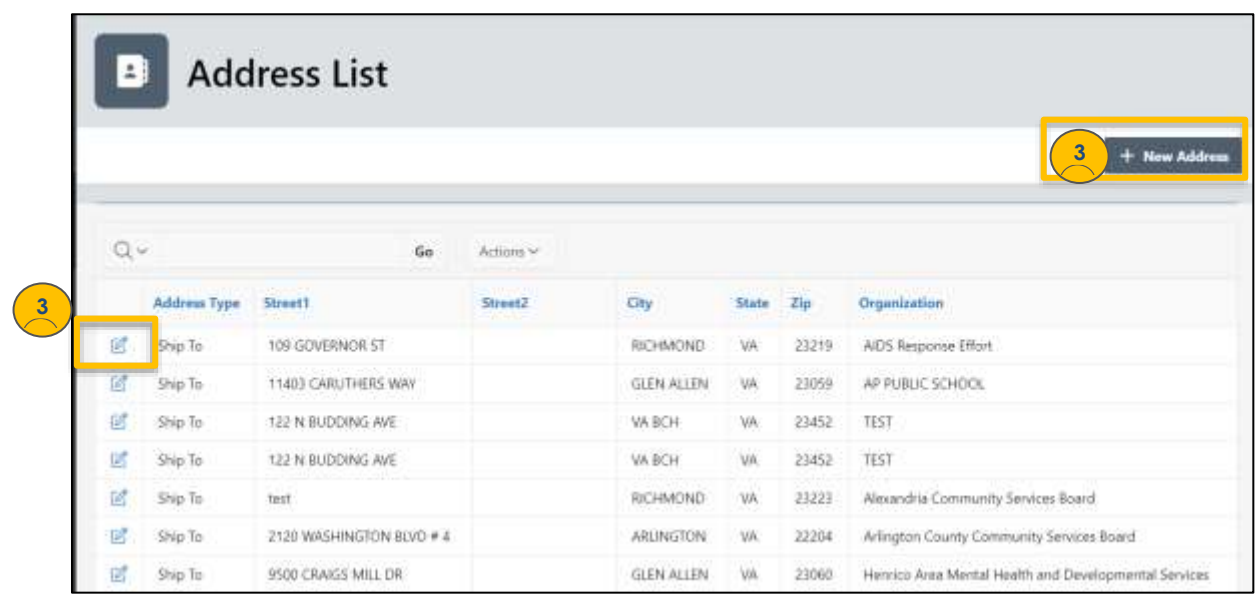

• Click the **pencil icon** – or – the **+New Address button** in the above view and enter the following details as shown below.

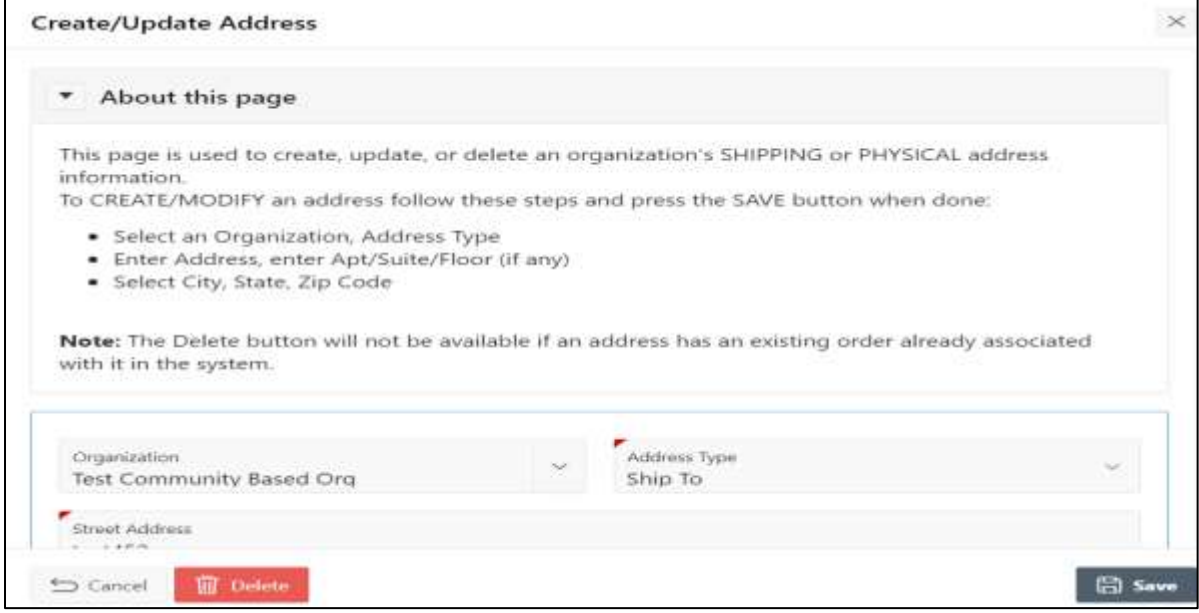